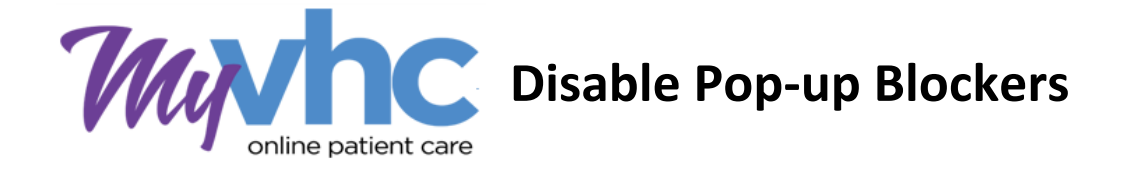

**Often pop-up blockers are enabled in browser or mobile device settings. You must disable the popup blockers to allow the use of pop-ups for a successful video visit.**

## **Chrome Browser:**

- 1. Click the Chrome menu button. This is on the upper-right of the browser and is indicated by 3 dots.
- 2. Select **Settings**.
- 3. On the left side of the page click **Privacy and Security**, click **Site Settings** on the right.
- 4. Click **Popups and redirects**. Click **Add** button to the right of **Allow** (not Block!).
- 5. Type **<Your Organization Website>** and then click **Add**

### **Safari Browser on MAC:**

- 1. Click the Safari drop down menu
- 2. Select **Preferences** from the drop-down. Then click **Websites**
- 3. Click **Pop-up Windows** located on the left side, Ensure the **Block Pop-up** window option is **NOT** checked. This ALLOWS pop-ups
- 4. Click the drop-down to allow <your organization's website>
- 5. Close and reopen Safari for changes to take affect

### **Firefox Browser:**

- 1. Click the Open menu button (three bars) in the upper-right corner. Then click **Options**
- 2. Select **Privacy & Security**
- 3. Scroll down to **Permissions**
- 4. If **Block Pop-up windows** is not checked, you're done. If it is checked, click **Exceptions…** to the right of it and type **<your organization's website>** and then click **Allow** and **Save Changes**
- 5. Close and relaunch the Firefox browser for changes to take affect

# **Microsoft Edge Browser (Use this browser instead of Internet Explorer):**

- 1. Click the Windows Start button at the bottom-left corner and then click on the setting gear icon.
- 2. In the search box at the top of the Windows Setting window, type "pop" and press Enter
- 3. Click on **Block or allow pop-ups**
- 4. If Turn on Pop-up Blocker is not checked, you're done. If it is checked, click **Settings** to the right of it and type **<your organization's website>** and then click **Add** and **Close** and **OK**
- 5. Close and relaunch Edge for changes to take affect

# **iPhone or iPad iOS:**

- 1. Open the **Settings** app in iOS and go to Safari browser
- 2. Under **General** on right side, toggle the switch **Block Pop-ups** to the OFF position

#### **Android phone or tablet:**

- 1. Open the Chrome app. To the right of the address bar, tap the 3 dots and the click **Settings.**
- 2. Tap **Site settings**. Click **Pop-ups and redirects.** Make sure they are **Allowed.**